# 第3章 设计幻灯片

☑ 需要掌握的考点 设置幻灯片背景及颜色填充; 使用标准配色方案、设计模板、动画方案、幻灯片切换等功能; 自定义动画的基本操作(包括使用效果列表和效果标号、设置效果选项); ● 幻灯片母版的基本设计。 ☑ 需要熟悉的考点 自定义配色方案的设计; 添加和删除标准配色方案; 选择设计模板的背景; 使用讲义母版和备注母版; 调整自定义动画效果的顺序。 ☑ 需要了解的考点 新建演示文稿设计模板; 使用自定义动画高级日程表; 创建演讲者备注; 添加和编辑页眉、页脚。

 $\overline{2}$ 考生提示: 试题所用素材请查看"光盘\material\第 3 章"。

## 考点 1 设置幻灯片背景 (★★★★★)

### 1.考点分析

本考点为必考的知识点,考题包括: 为幻灯片设置纯色背景、渐变和纹理背景; 将图 片设置为幻灯片背景;设置忽略母版图形。

此类考题可在"背景"对话框中进行设置,打开该对话框的方法有如下两种。

方法 **1**:选择"格式"|"背景"命令。

方法 2: 在幻灯片的空白处单击鼠标右键,选择"背景"命令。

如图 3-1 所示,单击"颜色"列表框右侧的按钮后,可在列表中选择相应的命令进行设置。

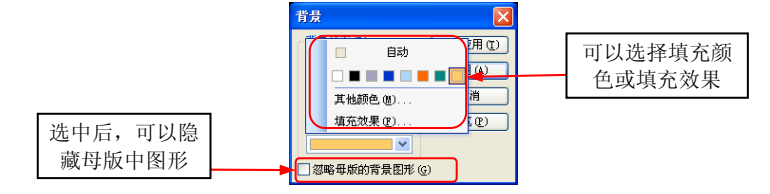

图 3-1 选择填充的颜色

#### 2.经典试题

试题 **1** 为所有幻灯片设置背景颜色,要求使用"标准"选项卡中第 3 行的第 2 种颜 色,预览后确定。

试题解答 选择"格式"|"背景"命令,在"颜色"对话框的"标准"选项卡中进行 选择,单击"全部应用"按钮。

试题 **2** 为当前演示文稿中的所有幻灯片添加一种背景颜色,颜色的 RGB 值为 (65,155,173),忽略母版的背景图形。

试题解答选择"格式"|"背景"命令,打开"颜色"对话框的"自定义"选项卡, 在其中设置颜色,设置完后勾选"忽略母版的背景图形"复选框。

[试题 3]为第 1 张幻灯片填充渐变背景,要求"预设"选项为"漫漫黄沙","底纹样 式"选项为"斜下",选择第 1 种"变形"效果。

试题解答选择"格式"|"背景"命令,单击"颜色"下拉列表框右侧的按钮,选择 "填充效果"命令后进行设置。

试题 **4** 为第 2 张幻灯片设置一幅背景图片,该图片保存在"我的文档"中,名为 "water.jpg"。

试题解答选择"格式"|"背景"命令,单击"颜色"下拉列表框右侧的按钮,选择 "填充效果"命令后进行设置。

试题 **5** 为第 3 张幻灯片设置一种渐变色,要求为"双色",其中设置"颜色 1"为红 色,"颜色 2"为蓝色。

|试题解答 |选择"格式"|"背景"命令,单击"颜色"列表框右侧的按钮,选择"填 充效果"命令后进行设置。

试题 **6** 为当前演示文稿中的所有幻灯片设置一种填充效果,要求填充为名为"编织 物"的纹理效果(第4行第4列),忽略母版的背景图形。

|试题解答 选择"格式"|"背景"命令,单击"颜色"列表框右侧的按钮,选择"填 充效果"命令后讲行设置,再勾选"忽略母版的背景图形"复选框。

试题 **7** 为当前幻灯片设置一种图案背景,具体为第 6 行第 2 列,要求图案的前景色 为黄色,背景色为蓝色(用右键操作)。

试题解答 右击幻灯片,选择"背景"命令进行设置。

# 考点 2 应用和编辑配色方案 ( ★ ★ ★ ★ ★ )

## 1.考点分析

本考点是必考知识点,考题包括:应用配色方案,包括删除、修改配色方案;添加自 定义配色方案。

在"幻灯片设计"任务窗格的"配色方案"界面中可选择要应用的配色方案,如图 3-2 所示,单击配色方案右侧的箭头按钮,可在列表中选择应用的范围。

单击"编辑配色方案"链接,在打开的"编辑配色方案"对话框中可以删除、修改配 色方案,并将其添加为标准配色方案。

在图 3-3 所示的"标准"选项卡中可以应用和删除配色方案。

在图 3-4 所示的"自定义"选项卡中可修改和添加配色方案。

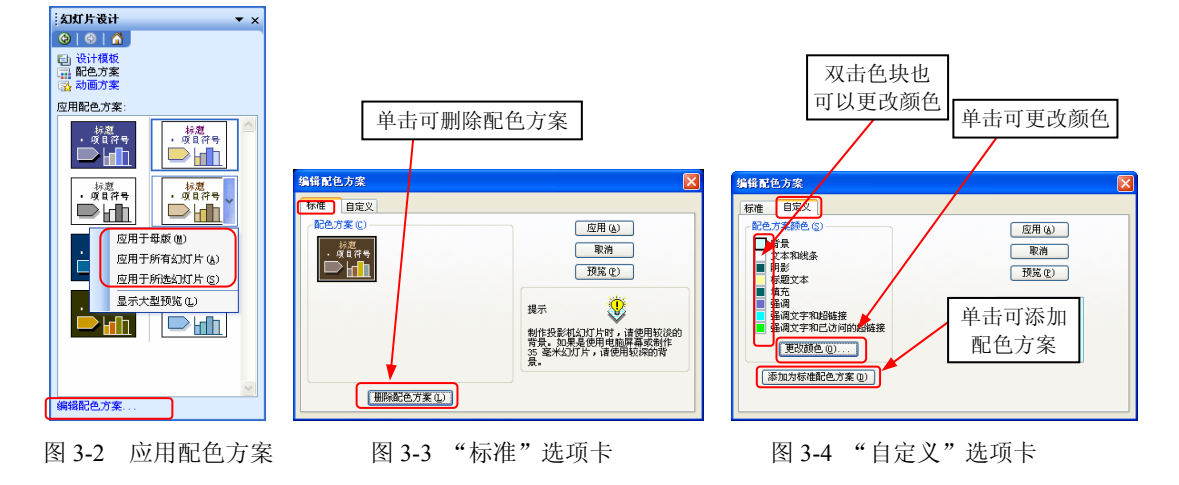

## 2.经典试题

试题 **8** 利用任务窗格,将第 2 个配色方案应用到所有幻灯片中。

试题解答 单击配色方案图标右侧的下拉箭头, 选择"应用于所有幻灯片"命令。 试题 **9** 在当前演示文稿中,要求将倒数第 2 个配色方案应用到第 1 张幻灯片中。

试题解答 恍择第 1 张幻灯片,单击配色方案图标右侧的下拉箭头, 选择"应用于所 选幻灯片"命令。

试题 **10**利用对话框应用第 2 行第 2 列的配色方案。

试题解答 在"编辑配色方案"对话框的"标准"选项卡中操作。

试题 **11**在当前演示文稿中,将第 2 张幻灯片的配色方案复制到第 5 张幻灯片中。

试题解答 使用"常用"工具栏中的"格式刷"按钮完成此操作。

试题 **12**在演示文稿中,通过设置配色方案,将背景颜色更改为"标准"选项卡中的 蓝色,标题文本的颜色为白色(使用"更改颜色"按钮操作)。

试题解答 在"编辑配色方案"对话框的"自定义"选项卡中操作。

试题 **13**编辑当前配色方案,设置"强调文字和已访问的超链接"的颜色为红色,并 将其添加为标准配色方案。

试题解答 在"编辑配色方案"对话框的"自定义"选项卡中操作。

试题 **14**在演示文稿中,要求删除最后一个标准配色方案,然后对第 3 行第 2 列配色 方案先预览,后取消。

试题解答 单击"删除配色方案"按钮,选中配色方案后,单击"预览"按钮,再单 击"取消"按钮。

## 考点 3 应用设计模板 (★★★★★)

#### 1.考点分析

本考点为必考的知识点,考题包括:为幻灯片应用设计模板;设置允许或禁止使用多 个设计模板。

(1)应用设计模板

选择"格式"| "幻灯片设计"命令可打开"幻灯片设计"任务窗格, 如图 3-5 所示, 单击设计模板右侧的按钮,在其列表中可选择应用范围,如直接单击设计模板可将之应用 于所有幻灯片。

(2)设置允许或禁止使用多个设计模板

选择"工具"|"选项"命令,在"选项"对话框的"编辑"选项卡中,勾选"多个母 版"复选框,表示禁止在演示文稿中使用多个设计模板,如图 3-6 所示;反之则允许。

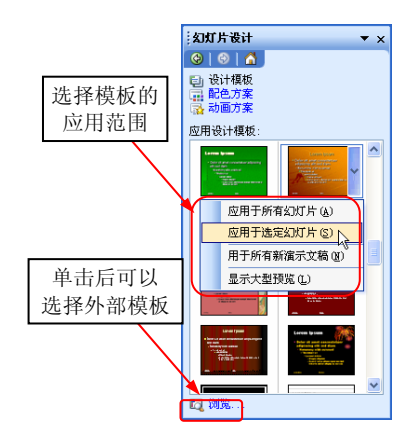

保存<br>视图 安全性 拼写检查和样式<br>第规 编辑 亚洲 的切和起队 』の44864<br>■ ■ 显示粘贴选项按钮 ④<br>■ 使用智能剪贴 ⑤  $\overline{v}$ \* y.4-<br>|▽ 自动单词选定 (<u>¥</u>)<br>|▽ 拖放式文本編辑 (<u>I)</u><br>|□ 自动键盘切换 (<u>K</u>) 图表 ■・・・<br>■新图表采用 PowerPoint 的字体 (C) 撒消 最多可取消操作数 (M): 20 ↓ □ 密码保护(P) 一确定 一取消

图 3-5 "幻灯片设计"模板 图 3-6 允许或禁止应用多个设计模板

#### 2.经典试题

试题 **15**打开"幻灯片设计"任务窗格,对第 4 个模板显示大型预览。

试题解答 切换任务窗格后,单击第 4 个模板右侧的按钮,选择"显示大型预览"命令。 试题 **16**在当前演示文稿中,为所有幻灯片应用设计模板"熊猫翠竹"。

试题解答 单击"熊猫翠竹"设计模板右侧的下拉按钮,选择"应用于所有幻灯片"。 试题 **17**在当前演示文稿中,为第 2 张幻灯片应用模板"诗情画意",再将此设计模板 复制到第 4 张幻灯片。

试题解答 选中第 2 张幻灯片, 应用内置设计模板, 再选中第 2 张幻灯片, 单击"常 用"工具栏上的"格式刷"按钮,在第 4 张幻灯片空白处单击。

试题 **18**在演示文稿中,对第 1 张、第 3 张幻灯片同时应用设计模板"Crayons.pot"。 试题解答 选择第 1 张、第 3 张幻灯片,单击"Crayons.pot"模板右侧的下拉按钮,

选择"应用于选定幻灯片"。

试题 **19**为所有与第 2 张幻灯片使用相同母版的幻灯片应用设计模板,具体为"欢天 喜地",再将该设计模板设置为默认的设计模板。

试题解答 单击"欢天喜地"模板右侧的下拉按钮后进行设置。

试题 **20**通过设置,要求禁止在演示文稿中应用多个设计模板。

试题解答 在"选项"对话框的"编辑"选项卡中,勾选"多个母版"复选框。

# 考点 4 新建和删除设计模板(★★★)

## 1.考点分析

本考点为需要了解的知识点,考题包括:创建和删除主题风格型模板,可使用"另存

为"命令进行操作;创建和删除内容提示向导型模板,可使用"内容提示向导"对话框 操作。

(1)创建和删除主题风格型模板

步骤 **1** 制作好需要保存为设计模板的演示文稿,切换到"幻灯片浏览"视图,将所 有幻灯片删除。

步骤 **2** 选择"文件"|"另存为"命令,设置"保 存类型"为"演示文稿设计模板"将其保存到 Templates 文件夹中。

(2)创建和删除内容向导型模板

步骤 **1** 创建一个包含内容建议的演示文稿,将其 保存成类型为"演示文稿设计模板(\*.pot)"的模板文件。

步骤 **2** 在"新建演示文稿"任务窗格中,单击"根 据内容提示向导"链接进行操作,如图 3-7 所示。

特别提示:在向导窗口中选择一个分组组别(例如选择"常规"),再单击"添加" 按钮,可选择已准备的演示文稿文件)。

#### 2.经典试题

试题 **21**将当前演示文稿保存为主题风格型模板,文件名称为"我的模板",保存位置 为默认(要求:模板中没有任何文字,即删除所有幻灯片)。

试题解答 删除所有幻灯片,选择"文件"|"另存为"命令进行保存。

试题 **22**将"工程.pot"添加为内容向导型模板,要求添加到"项目"类别中,再删除 "常规"类别中的"论文.pot"模板。

试题解答 打开"内容提示向导"对话框后进行操作。

# 考点 5 打开与关闭母版 (★★★★★)

1.考点分析

本考点为必考的知识点,考题的操作方法非常简单。

(1)打开母版

打开母版视图随即打开母版。

方法 **1**:打开"视图"|"母版"子菜单,在其中选择相应的命令。

方法 2: 按住 Shift 键后, 在视图切换栏中单击 国按钮可进入"幻灯片母版"视图, 单 击图按钮可进入"讲义母版"视图。此外,在"备注页母版"视图中双击幻灯片后可进入 "幻灯片母版"视图。

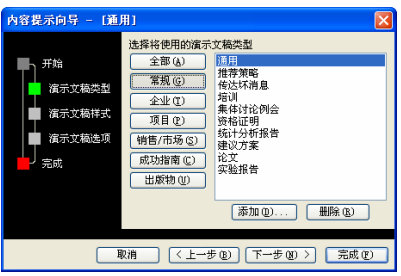

图 3-7 添加和删除向导型设计模板

(2)关闭母版

关闭母版视图随即关闭母版。

在"幻灯片母版视图"工具栏中单击"关闭母版视图"按钮,如图 3-8 所示。

| 幻灯片母版視图 |  |  |  |  |  |               |
|---------|--|--|--|--|--|---------------|
|         |  |  |  |  |  | □ □ 关闭毋版视图(C) |
|         |  |  |  |  |  |               |

图 3-8 "幻灯片母版视图"工具栏

2.经典试题

试题 **23**在当前演示文稿中,进入幻灯片母版视图,查看母版后,关闭母版视图。 试题解答 选择"视图"|"母版"|"幻灯片母版"命令,单击"关闭母版视图"按钮。

# 考点 6 幻灯片母版操作 (★★★★★)

## 1.考点分析

本考点为必考的知识点,考题包括:在幻灯片母版视图中添加、删除、重命名、保护 母版,恢复母版版式。

(1) 幻灯片母版的一般操作

有如下几种。

在"幻灯片母版视图"工具栏中单击相应的按钮,如图 3-9 所示。

选择"插入"菜单中的"插入新幻灯片母版"和"插入新标题母版"命令。

右击幻灯片母版页后,在菜单中选择相应的命令,如图 3-10 所示。

(2)恢复母版版式

进入母版视图, 在"幻灯片母版视图"工具栏上单击"母版版式"按钮 , 或者选择 "格式"|"母版版式"命令,打开"母版版式"对话框,如图 3-11 所示。选中希望重新恢 复的占位符后,单击"确定"按钮。

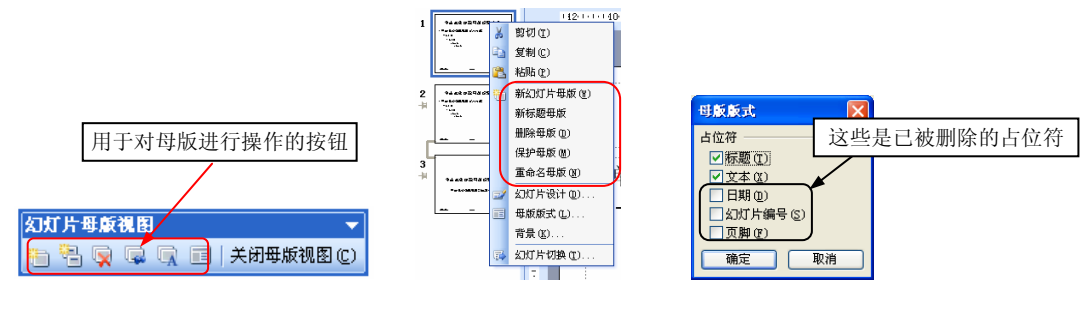

图 3-9 "幻灯片母版视图"工具栏 图 3-10 选择相应的命令 图 3-11 "母版版式"对话框

## 2.经典试题

试题 **24**在当前演示文稿中创建一个新母版,重命名为"母版-战略"。

试题解答 进入幻灯片母版视图,依次单击 固按钮和回按钮进行设置。

试题 **25**在当前演示文稿中,利用工具栏删除第 1 个母版中的标题母版,再删除第 2 个母版。

试题解答 选择第 1 个母版中下方的页面,单击"删除母版"按钮,再选择第 2 个母 版中上方的页面,执行删除操作。

试题 **26**使用菜单命令对当前母版添加保护,再使用按钮取消保护。

试题解答选择"编辑"| "保护母版"命令,再单击 读招。

试题 **27**使用右键菜单,恢复母版中被删除的"文本"占位符,再删除标题母版页。

试题解答 右击母版中上方的页面,选择"母版版式"命令,再右击下方的页面,选 择"删除母版"命令。

考生提示:删除母版时应选择上方的页面,选择下方页面时将只能删除标题母 版页。

# 考点 7 幻灯片母版的设计 (★★★★★)

# 1.考点分析

本考点为必考的知识点,考题包括:设置母版的背景图 案、设置文本和占位符格式、更改页眉和页脚格式、向母版 页中添加图形和图片、为母版应用背景和设计模板。

为母版应用设计模板时, 在"幻灯片设计"任务窗格中 单击设计模板右侧的按钮,如图 3-12 所示,在其中可选择如 下命令来使用。

"替换所有设计":用设计模板的格式替换以前母版中的 所有内容。

"替换所选设计": 新的设计模板将替换以前的母版中的 图 3-12 应用设计模板时的命令 内容。

"添加设计方案":将设计模板添加为母版。

#### 2.经典试题

试题 **28**将所有标题幻灯片的文本格式设置为黑体、红色。 试题解答 进入"幻灯片母版"视图, 在左侧窗格中选择下方的标题母版, 单击标题

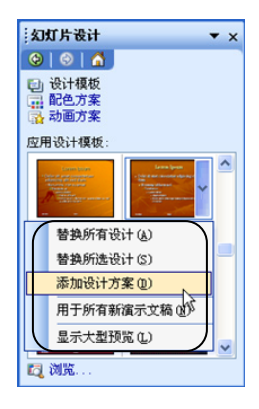

文本占位符后在"格式"工具栏中设置。

试题 **29**为演示文稿中除标题幻灯片以外的其他幻灯片的页脚添加 0.75 磅的黑色实线 边框(使用按钮操作)。

试题解答 进入"幻灯片母版"视图,选择上方的幻灯片母版,单击页脚占位符,在 "绘图"工具栏中单击相应的按钮进行设置。

试题 **30**使用母版功能设置所有幻灯片的标题,要求字体为黑体,颜色为红色。

试题解答进入"幻灯片母版"视图,选中标题占位符,打开"字体"对话框进行 设置。

试题 **31**使用母版功能,要求将第一级项目符号修改为图片,具体为第 3 种。

试题解答进入"幻灯片母版"视图,打开"项目符号和编号"对话框,单击"图片" 按钮后设置。

试题 **32**在演示文稿中,将第 1 张幻灯片中的日期框填充为绿色。

试题解答进入"幻灯片母版"视图,选中"标题母版"页,再选中"日期区"占位 符,打开"设置自选图形格式"对话框,选择填充为绿色。

试题 **33**使用母版功能,添加页脚文字为"战略计划",将"页脚区"填充为红色,要 求透明度为 30%。

试题解答进入"幻灯片母版"视图,选择"页脚区"占位符,输入文字,选择"格 式"| "占位符"命令, 在"设置自选图形格式"对话框中设置。

试题 **34**使用母版功能,设置所有幻灯片的背景为第 6 行第 8 种图案,设置前景色为 "红色",背景色为"黄色"。

试题解答进入"幻灯片母版"视图,选择"格式"|"背景"命令后进行设置。

试题 **35**使用母版功能,将标题幻灯片以外的其他幻灯片的左上角插入一幅剪贴画, 该剪贴画的关键字为"汽车",具体图形位置为第 2 行第 1 列。

试题解答进入"幻灯片母版"视图,用任务窗格搜索剪贴画,然后插入指定的图形。 试题 **36**在当前演示文稿中,将所有幻灯片的页脚文本颜色设置为红色。

试题解答进入"幻灯片母版"视图,选中"页脚区"占位符,选择"格式"|"字体" 命令进行设置。

试题 **37**在当前演示文稿中,为母版添加"吉祥如意"设计模板,再使用右键为母版 添加保护。

试题解答进入"幻灯片母版"视图,打开"幻灯片设计"任务窗格,单击"吉祥如

- 意"设计模板右侧的按钮,选择"添加设计方案",右击母版后选择"保护母版"命令。 试题 **38**要求同时取消所有幻灯片标题的动画(动画是在母版中设置的)。 试题解答 在"幻灯片母版"视图中打开"自定义动画"任务窗格,单击"删除"按
- 钮,关闭母版。 试题 **39**为幻灯片母版左下角的剪贴画添加"进入"方式中的"百叶窗"动画效果。

试题解答进入"幻灯片母版"视图,再添加进入的动画效果。

试题 **40**设置母版中已添加动画效果的剪贴画重复播放 5 次。

试题解答进入"幻灯片母版"视图,选择剪贴画,打开"效果选项"对话框后设置。

试题 **41**在母版中删除剪贴画的动画效果,再将"日期区"的效果改为"盒状进入" 效果。

试题解答进入"幻灯片母版"视图,选中剪贴画,在"自定义动画"任务窗格中删 除动画效果。再选中"日期区",单击"更改"按钮修改动画效果。

试题 **42**给演示文稿中的"数字区"占位符添加自左上部飞入的动画效果。

试题解答进入"幻灯片母版"视图,选择"页脚区"占位符,再添加动画效果。

# 考点 8 讲义母版、备注母版(★★★★)

#### 1.考点分析

本考点为常考的知识点,考题包括:设置讲义版式;设置讲义页面中各元素的位置和 格式;设置讲义方向;在备注母版中设置各元素的位置和格式。

(1)讲义母版

在图 3-13 所示的"讲义母版视图"工具栏中单击相应的按钮,可为讲义指定不同版式。 在讲义母版中进行设计的操作可参见本章"考点 7"。

单击"常用"工具栏中的"打印预览"按钮,可对讲义中的页眉进行查看。

考生提示:讲义页面方向需要在"页面设置"对话框或"打印"对话框中设置。

(2)备注母版

在图 3-14 所示的"备注母版视图"工具栏中单击相应的按钮,可以设置备注母版版式。

备注母版视图 > □ 关闭母版视图(C)

图 3-13 "讲义母版视图"工具栏 图 3-14 "备注母版视图"工具栏

考生提示:对备注母版进行的设计操作,将影响所有幻灯片的备注页格式。

#### 2.经典试题

试题 **43**在讲义母版中操作,将讲义页面的方向设置为"横向"显示,再设置每页显 示 6 张幻灯片的版式,最后关闭母版。

试题解答 进入讲义母版视图,选择"文件"|"页面设置"命令,在"页面设置"对 话框中选择"横向",再在"讲义母版视图"工具栏上单击按钮设置版式。

试题 **44**在讲义母版中,为幻灯片讲义添加固定的日期"2011-8-12",再添加编号,要

求在标题页中不显示编号。

试题解答 进入讲义母版,选择"插入"|"日期和时间"命令后进行操作。 试题 **45**恢复讲义母版页中被删除的"页眉"占位符,并输入页眉文字"学期报告"。

试题解答 在"讲义母版视图"工具栏中单击"讲义母版版式"按钮,勾选"页眉" 复选框,输入文字。

试题 **46**使用工具栏,将所有幻灯片的备注文本字体设置为黑体,其他保持不变。

试题解答进入备注母版视图,单击占位符,在"格式"工具栏中设置。

试题 **47**将备注页母版中的备注文本区填充为蓝色。

试题解答 进入备注母版视图,选中"文本区"占位符,选择"格式"|"占位符"命 令进行设置。

试题 **48**在备注母版中,将幻灯片区的高度设置为 5 厘米,宽度同时成比例改变。

试题解答进入备注母版,单击幻灯片区,打开"设置自选图形格式"对话框进行 设置。

# 考点 9 幻灯片切换与动画方案 (★★★★★)

1.考点分析

本考点为必考的知识点,考题包括:为幻灯片设置切换效果;为幻灯片应用动画方案。 (1)设置幻灯片切换效果

此类考题类型包括添加、删除切换效果,设置幻灯片切换速度、声音和换片方式等, 可在"幻灯片切换"任务窗格中操作。选择"幻灯片放映"|"幻灯片切换"菜单命令可打 开该任务窗格,如图 3-15 所示。

②卷生提示:单击"应用于所有幻灯片"按钮后,可将所选的切换效果应用于演示 文稿的所有幻灯片中(默认情况下,所选的切换效果只对当前幻灯片生效)。

(2)设置动画方案

此类考题包括为幻灯片添加、删除动画方案,可在"幻灯片设计"任务窗格的"动画 方案"界面中操作。选择"幻灯片放映"| "动画方案"菜单命令可打开该任务窗格,如图 3-16 所示。

《卷生提示: 也可从其他任务窗格切换至"幻灯片切换"或"幻灯片设计"任务窗 格的"动画方案"界面。

# 2.经典试题

试题 **49**为所有幻灯片添加"盒状收缩"切换效果,设置换片方式为单击鼠标或 10 秒 定时自动切换。

56 5 天通过职称计算机考试(考点视频串讲+全真模拟)——PowerPoint 2003 中文演示文稿(第 2 版)

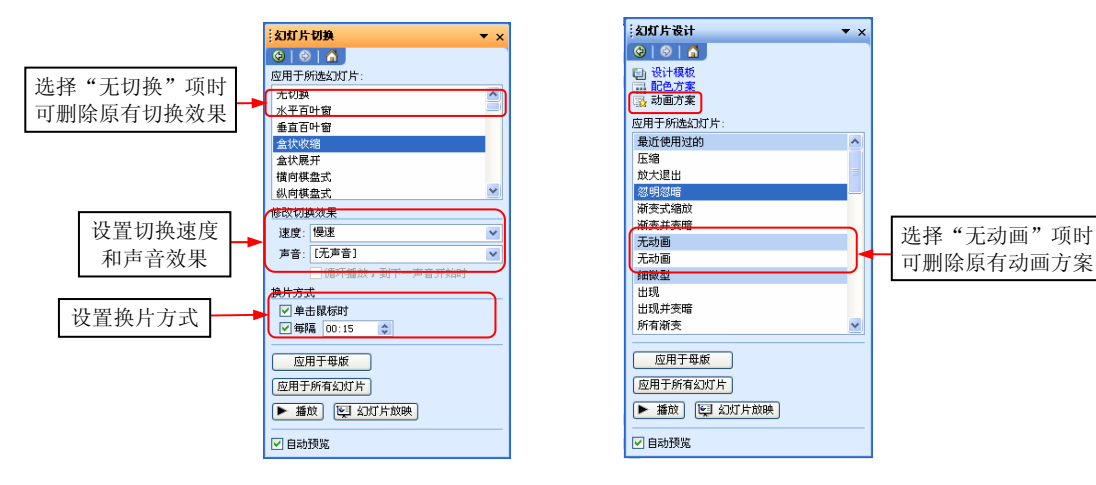

试题解答 在"幻灯片切换"任务窗格中选择切换效果后,勾选"单击鼠标时"和"每 隔"复选框并输入数值,单击"应用于所有幻灯片"按钮。

试题 **50**为第 2 张幻灯片设置"水平梳理"切换效果,速度为慢速,声音为"爆炸"。 试题解答 在"幻灯片切换"任务窗格中选择幻灯片并进行设置。

**试题 51**在当前演示文稿中, 设置所有幻灯片的切换效果, 具体为纵向棋盘式, 设置 换片方式为每隔 30 秒自动换片。

试题解答 在"幻灯片切换"任务窗格中选择切换效果,选中"每隔"单选按钮,在 其右侧文本框中输入"00:30",单击"应用于所有幻灯片"按钮。

试题 **52**将第 2 张幻灯片设置的切换效果取消。

试题解答 选择第 2 张幻灯片, 在"幻灯片切换"任务窗格中选择"无切换"项。

试题 **53**在当前演示文稿中,删除所有幻灯片的切换动画。

试题解答 在"幻灯片切换"任务窗格中选择"无切换"项,单击"应用于所有幻灯 片"按钮。

试题 **54**取消所有与第 3 张幻灯片使用了相同母版的幻灯片的切换效果。

试题解答 选中幻灯片后, 设置为无切换效果, 再单击"应用于母版"按钮。

试题 **55**设置奇数幻灯片在单击鼠标时以水平百叶窗效果换片。

试题解答 选择奇数页幻灯片, 在"幻灯片切换"任务窗格中设置。

试题 **56**为所有与第 2 张幻灯片使用了相同母版的幻灯片添加"弹跳"动画方案,然 后将所有幻灯片的动画方案删除。

试题解答 选择第 2 张幻灯片后选择"弹跳"动画方案,单击"应用于母版"按钮, 在"动画方案"任务窗格中选择"无动画"项后单击"应用于所有幻灯片"按钮。

试题 **57**删除第 1 张幻灯片中的动画方案。

图 3-15 "幻灯片切换"任务窗格 图 3-16 "幻灯片设计的"任务窗格"动画方案"界面

试题解答 选择第1张幻灯片后,选择"无动画"项。

# 考点 10 自定义动画的基本操作 ( ★ ★ ★ ★ ★ )

#### 1.考点分析

本考点为必考的知识点,考题包括:为对象添加、删除和更改动画效果。

此类考题需要选择"幻灯片放映"| "自定义动画"命令, 在打开的"自定义动画"任 务窗格中操作。

考生提示:在母版中添加动画效果的操作与此相同。

(1)添加动画效果

选中幻灯片中要添加动画的对象,单击"添加效果"按钮,在列表中选择具体的动画 类型("进入""强调""退出"和"动作路径"),如图 3-17 所示,再选择要应用的动 画效果。选择"其他效果"命令,可在打开的图 3-18 所示的对话框中选择更多效果。

考生提示:除了应用预定义的动作路径外,还可以自由绘制动作路径。路径的绘 制与图形线条的绘制方法相似。

(2)更改、删除动画效果

在"自定义动画"任务窗格中,选中列表中的动画项,如图 3-19 所示,在任务窗格中 可进行如下操作。

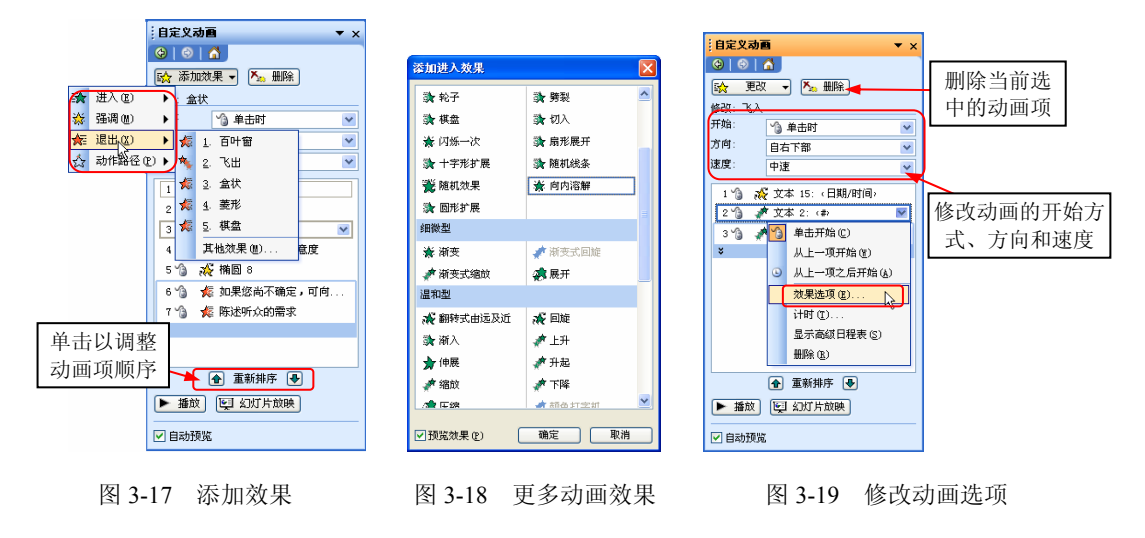

- 通过单击"更改"按钮更改应用的动画项。
- ▶ 可以修改"开始""方向"速度等洗项的参数。
- ◆ 通过单击"删除"按钮, 或者右击动画项后选择"删除"命令(快捷键为 Delete)来

删除设置的动画项。

◆ 单击"播放"按钮可预览动画效果;单击"幻灯片放映"按钮,可在幻灯片放映视图 中预览当前幻灯片的动画效果;勾选"自动预览"复选框,可在添加效果时自动播放 以预览效果。

## 2.经典试题

试题 **58**为第 4 张幻灯片中的星形图形添加"强调"类型中的陀螺旋动画效果,在任 务窗格中设置顺时针旋转两周。

试题解答 添加动画效果后, 在任务窗格顶部的"数量"输入框中进行设置。

试题 **59**选中第 3 张幻灯片,设置文本框在原有动画的基础上再添加陀螺旋的强调动 画效果,并使其与原有动画同时执行(不能用对话框设置)。

试题解答 选择文本框后添加效果,选中动画项后,设置"开始"选项为"之前"。 试题 **60**在当前幻灯片中,将当前选中的文本框的动画效果更改为"进入"类型中的

- "切入",在任务窗格中直接更改动画在下一动作之前开始,自幻灯片右侧中速进入。 试题解答 在任务窗格中更改动画效果和开始方式为"之前",按要求更改方向和速度。 试题 **61**在任务窗格中依次操作:同时选择第 1 个和第 3 个动画项,再选择第 2 个到
- 第4个动画项,最后用快捷键删除最后一个动画项。

试题解答 按住 Ctrl 键可以选择多个不连续的动画项, 按住 Shift 键可以选择多个连续 的动画项。选择后进行设置,单击最后一个动画项,按 Delete 键。

试题 **62**在第 1 张幻灯片中,删除文本框的动画效果。

试题解答 选择文本框,选择动画项,单击"删除"按钮。

试题 **63**在当前演示文稿中,将第 2 张幻灯片中的最后一个动画项删除。

试题解答 选择第 2 张幻灯片后,选择动画项,单击"删除"按钮。

试题 **64**设置第 1 张幻灯片的切换效果为纵向棋盘,要求在设置过程中不进行自动预 览,最后在当前窗口中查看效果。

试题解答 选择第1张幻灯片, 在"幻灯片切换"任务窗格中, 取消勾选"自动预览" 复选框后,设置切换效果,单击"播放"按钮查看效果。

试题 **65**为第 6 张幻灯片添加动画方案"逆序显示",为第 2 张幻灯片中的标题添加下 划线动画效果,要求不自动预览,并且在当前窗口查看效果。

试题解答 在"动画方案"任务窗格中设置后,单击"播放"按钮播放效果。

试题 **66**不使用任务窗格,在普通视图中预览当前幻灯片的动画效果。

试题解答 在幻灯片窗格中单击幻灯片前面的 改按钮。

试题 **67**为当前幻灯片的标题文本添加"飞入"动画效果,要求添加动画时不自动预 览,完成后在放映视图下查看效果(使用任务窗格中的按钮操作)。

试题解答 选择标题文本框, 在"自定义动画"任务窗格中, 取消勾选"自动预览"

复选框后添加动画,单击"幻灯片放映"按钮查看效果。

## 考点 11 调整动画项顺序 ( ★★★★★ )

### 1.考点分析

本考点为必考的知识点。

调整动画项顺序有如下两种方法。

方法 1: 在任务窗格中选中动画项, 通过单击 在按钮和 及按钮进行调整。

方法 **2**:使用鼠标拖动动画项进行调整。

## 2.经典试题

试题 **68**在第 2 张幻灯片中,利用效果标号选择第 3 个动画项,用鼠标拖动的方法将 其移动到第 1 个动画项的上方,使其在上一个动画播放完成后自动播放(不能用对话框)。

试题解答 在幻灯片中单击效果标号,拖动动画项到最后,将"开始"选项设置为 "之后"。

 $\overline{\text{t}}$ t题 69 在第 2 张幻灯片中, 调整已经设置的动画顺序, 将第 5 个动画项移到第 4 个 动画项的上方,将第 1 个动画项调整到最后。

试题解答 通过单击合按钮和 母按钮进行操作。

# 考点 12 设置效果选项 (★★★★★)

## 1.考点分析

本考点为必考的知识点,考题包括:设置动画效果的开始方式、方向和速度,声音效 果,延迟时间以及重复次数。此类考题可在动画效果的效果选项对话框中操作。

用鼠标左键双击动画项或单击动画项右侧的下拉按钮■后选择"效果选项"命令,都 可打开相应的效果选项对话框。

在图 3-20 所示的"效果"选项卡中可设置方向、声音效果等选项;在图 3-21 所示的 "计时"选项卡中可设置动画的开始方式、延迟、速度和重复次数等选项。

## 2.经典试题

试题 **70**为当前选中的文本框设置动画,将"强调"动画类型设置为"更改字形",并 添加声音效果为"打字机",文字按字母发送。

试题解答 先为文本框添加动画效果,再打开相应的效果选项对话框设置。

60 5 天通过职称计算机考试(考点视频串讲+全真模拟)——PowerPoint 2003 中文演示文稿(第 2 版)

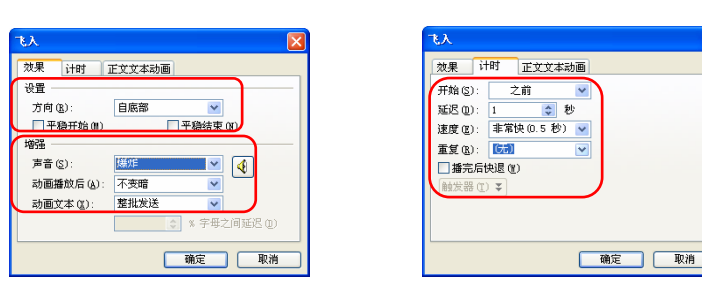

图 3-20 "效果"选项卡 图 3-21 "计时"选项卡

 $\overline{\text{t}}$  **远题 71**在第 1 张幻灯片中, 将当前选中的文本框设置"退出"类型中的"弹跳"效 果,使用对话框设置速度为非常快,并且播放完之后快退。

试题解答 添加退出的动画效果后,打开效果选项对话框,在"计时"选项卡中设置。 试题 **72**设置第 1 个动画项重复两次,再将其更改为"进入"类型中的"飞入"效果。 试题解答 选中动画项,在效果选项对话框中设置重复选项,在任务窗格中更改动画

效果。

试题 **73**将第 4 张幻灯片中的标题动画设置为"进入"类型中的"旋转"效果,在任 务窗格中设置方向为"垂直",再设置为播放动画后隐藏。

试题解答 添加动画效果后,选择"方向"为"垂直",再打开相应的效果选项对话框, 在"效果"选项卡中设置"动画播放后"选项为"播放动画后隐藏"。

试题 **74**在第 2 张幻灯片中,为第 3 个动画项设置 0.3 秒的延迟。

试题解答 选中动画项后, 在相应的效果选项对话框的"计时"选项卡中设置延迟。

试题 **75**通过设置将添加了动画效果的文本框改为在动画播放后变成红色。

试题解答 打开效果选项对话框,设置"动画播放后"选项为红色。

试题 **76**将当前所选的强调动画设置为在前一事件 2 秒后启动,并且直到下次单击时 结束动画播放。

试题解答 选择动画项,打开效果选项对话框,在"计时"选项卡中设置。

试题 **77**将第 4 张幻灯片中正文文字添加的动画效果,设置为在放映幻灯片时单击鼠 标后按相反顺序依次出现。

试题解答 打开效果选项对话框, 在"正文文本动画"选项卡中设置。

试题 **78**为当前所选图示添加"退出"类型中的"浮动"效果,要求用下拉列表设置 "从上一项开始",然后用对话框添加声音为"风铃",设置按照级别播放。

试题解答 先为图示添加动画效果,再在任务窗格顶部设置开始方式,在效果选项对 话框中设置声音和图示动画。

试题 **79**通过设置,使当前幻灯片中插入的声音在放映完本张幻灯片后停止播放。

试题解答 选中声音图标,在"自定义动画"任务窗格中单击动画项右侧的箭头按钮, 选择"效果选项"命令,选中"当前幻灯片之后"单选按钮。

# 考点 13 设置路径动画(★★★★★)

#### 1.考点分析

该考点为必考的知识点,考题包括: 为指定的对象添加路径; 设置自动翻转路径、反 转路径。

(1)添加动作路径

选择对象后单击"添加动画"按钮,选择"动作路径"中的路径即可添加;选择"其 他动作路径"命令可打开对话框选择更多的路径;选择"绘制自定义路径"命令,绘制曲 线、自由曲线、任意多边形和直线路径。

(2)自动翻转路径

选中路径动画项,打开效果选项对话框,勾选"自动翻转"复选框,如图 3-22 所示。 (3)反转路径

在幻灯片中右击路径线,在快捷菜单中选择"反转路径方向"命令,如图 3-23 所示。

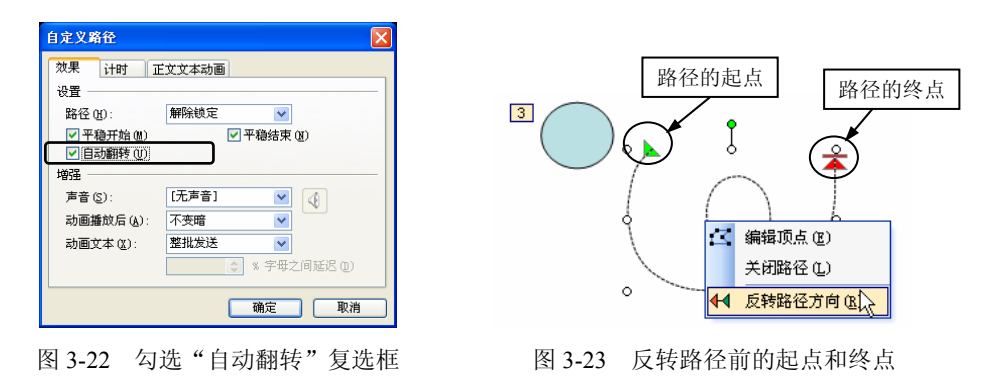

意特别提示:右击路径线,选择"编辑顶点"命令后,拖动顶点可调整路径线的形状。

#### 2.经典试题

试题 **80**为当前所选的图形添加向右弧线的动作路径,反转路径的开始点和结束点, 设置路径为自动翻转。

试题解答 先为图形添加路径动画,右击路径线,选择"反转路径"命令,再选中路 径的动画项, 在"效果"选项卡中, 勾选"自动翻转"复选框。

试题 **81**为当前图片添加手绘直线路径,使其沿路径从左下角进入并运动到右上角。

试题解答 选择图片,在"自定义动画"任务窗格中单击"添加效果"按钮,选择"动 作路径"| "绘制自定义路径"| "直线"命令, 拖动鼠标进行绘制。

试题 **82**选中第 3 张幻灯片,将路径动画更改为"心跳",并将路径反转。

试题解答 选择动画项后更改效果,再右击路径线,选择"反转路径"命令。

# 考点 14 使用高级日程表 ( ★ ★ ★ )

## 1.考点分析

本考点是需要了解的知识点,考题包括: 显示或隐藏高级日程表:利用日程表调整播 放时长和延迟时间。

(1)显示或隐藏高级日程表

单击动画项右侧的按钮,在列表中选择"显示高级日程表"或"隐藏高级日程表"命令。 (2)利用日程表调整播放时长和延迟时间

将鼠标指针指向动画项的时间块,指针显示为←→形时拖动,可以调整动画的开始时间, 形成延迟效果,如图 3-24 所示。指针显示为 $\bigoplus$ 时拖动,可以调整播放时长,如图 3-25 所示。单击"秒"按钮后可放大或缩小显示时间块,如图 3-26 所示。

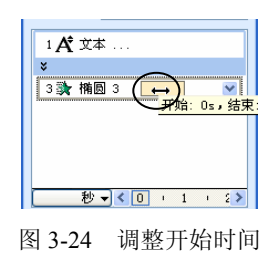

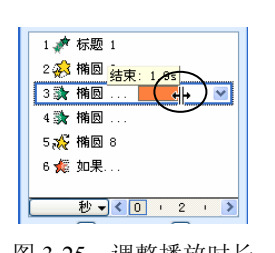

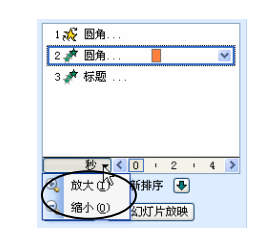

图 3-24 调整开始时间 图 3-25 调整播放时长 图 3-26 放大或缩小显示时间块

## 2.经典试题

试题 **83**在当前幻灯片中,显示动画的高级日程表,并放大显示时间块。

试题解答 单击动画项右侧的按钮,选择"显示高级日程表",再单击"秒"按钮,选 择"放大"命令。

试题 **84**使用高级日程表设置第 1 个动画项的持续时间为 3 秒。 试题解答 鼠标指针为+ 秒形时拖动第 1 个动画块的右端至停止时间为 3 秒处。 试题 **85**第 1 个动画项的结束时间为 3 秒,设置第 2 个动画紧跟在第 1 个动画结束后播放。 试题解答 鼠标指针为 时拖动第 2 个动画项至开始时间为 3 秒处。

# 考点 15 创建演讲者备注(★★★)

## 1.考点分析

本考点为需要了解的知识点,考题包括: 在"备注"窗格中输入备注; 在"演讲者备

注"对话框中输入和查看备注;在"备注页"视图中输入备注并设置格式。 创建演讲者备注有如下一些方法。

方法 1: 在"普通"视图的"备注"窗格中输入备注文本。

方法 2: 进入幻灯片浏览视图后选择需要添加备注的幻灯片, 在"幻灯片浏览"工具 栏中单击 看解图 按钮进行添加。

方法 3: 切换到"备注页"视图, 在靠下方的文本框中输入备注信息, 使用这种方法 可以设置备注文本的格式,如图 3-27 所示。

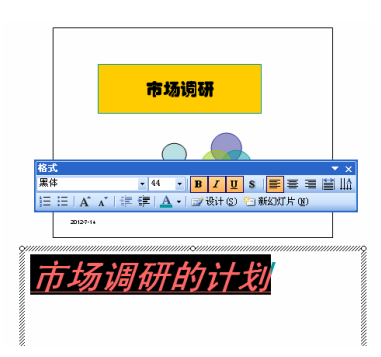

图 3-27 设置备注格式

## 2.经典试题

试题 **86**选中第 2 张幻灯片,在"备注"窗格中添加备注"质量要求需具体化"。 试题解答选择第 2 张幻灯片, 在"备注"窗格中输入备注信息。 试题 **87**切换到幻灯片浏览视图,为第 3 张幻灯片添加备注文字"请详述"。 试题解答 选中第 3 张幻灯片,切换到幻灯片浏览视图,单击 雷锋(3) 按钮后输入备注。 试题 **88**为当前幻灯片添加备注文字"具体明细",并设置字体为"方正姚体"。 试题解答 选择"视图"|"备注页"命令,输入备注文本并设置格式。 试题 **89**使用"格式"工具栏设置当前幻灯片的备注文字,其中字体为"楷体",字号

为 20 磅, 颜色为绿色, 双击退出备注页视图。

试题解答选择"视图"| "备注页"命令,选择备注文本框,按要求进行设置,用鼠 标双击备注页上方的幻灯片图片。

# 考点 16 设置页眉和页脚(★★★)

## 1.考点分析

本考点是需要了解的知识点,考题包括:显示或隐藏幻灯片编号、日期和时间;添加

或删除页脚;设置标题页中是否显示页眉和页脚。

此类考题可在"页眉和页脚"对话框中设置,如图 3-28、图 3-29 所示,在对应的选项 卡可为幻灯片、备注和讲义设置页眉页脚。打开该对话框的方法有如下 3 种。

方法 **1**:选择"视图"|"页眉和页脚"命令。

方法 **2**:选择"插入"|"日期和时间"命令。

方法 3: 在打印预览时,单击"选项"按钮, 选择"页眉和页脚"命令。

要更改页眉页脚的格式需要在母版中操作,相关的操作可参见本章"考点 7"。

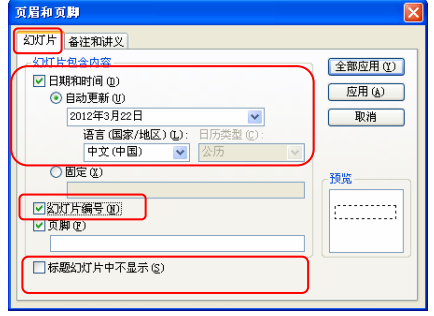

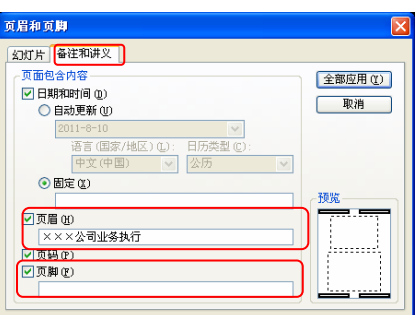

图 3-28 "幻灯片"选项卡 图 3-29 "备注和讲义"选项卡

#### 2.经典试题

 $\overline{u}$   $\overline{w}$   $\overline{w}$   $\overline{$ 脚"为"组织体系设计",预览打印效果。

试题解答 打开"页眉和页脚"对话框进行设置,选择"文件"|"打印预览"命令来 查看效果。

试题 **91**在演示文稿中,为除标题幻灯片以外的所有幻灯片添加页脚"组织体系设计"。 试题解答 打开"页眉和页脚"对话框进行设置,单击"全部应用"按钮。

试题 **92**为当前演示文稿的讲义添加页脚文字"组织体系讲稿",并显示页码。

试题解答 在"页眉和页脚"对话框中的"备注和讲义"选项卡中设置。

试题 **93**将当前演示文稿中的页脚删除。

试题解答 在"页眉和页脚"对话框中清除页脚的信息。

试题 **94**在所有幻灯片中插入日期,格式为"2014/7/30",并为幻灯片编号(要求不使 用视图菜单)。

试题解答选择"插入"|"日期和时间"命令,在"幻灯片"选项卡中进行设置。